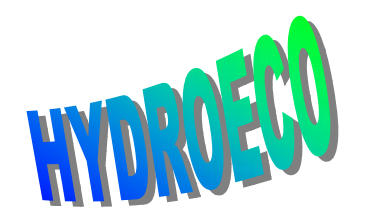

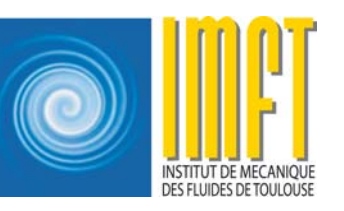

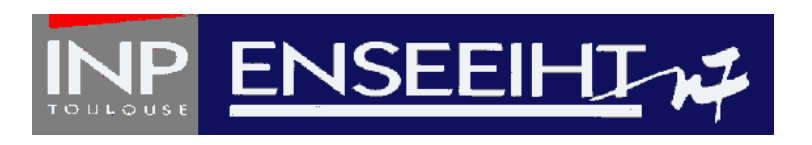

## **MATISSE**

## Step by step with Matisse

Matisse tutorial M.M. Maubourguet - J. Chorda 1

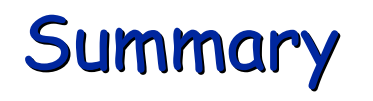

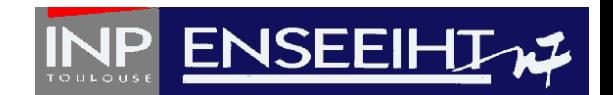

- ¾ Project Creation
- ¾Data Importing
- ¾Boundary limit creation
- ¾ $\triangleright$  Preparing mesh generation
- $\triangleright$  Mesh creation
- ¾GEO file generation
- ¾Boundary conditions : groups creation
- ¾ Boundary conditions : entities creation and association with groups
- ¾ Creation of the CONLIM file

## Project Creation

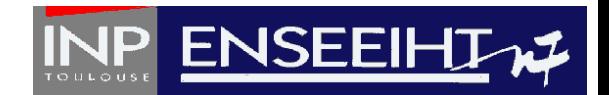

From one or more ASCII files including **Data** such as a polyline defining the limit o f the computational area, some topographic and bathymetyric isolines and possibly (x,y,z) points, the aim is to create a geo file mesh and a conlim file for the TELEMAC 2D code .

Fro <sup>m</sup> **Project** m enu, cho ose a new project :

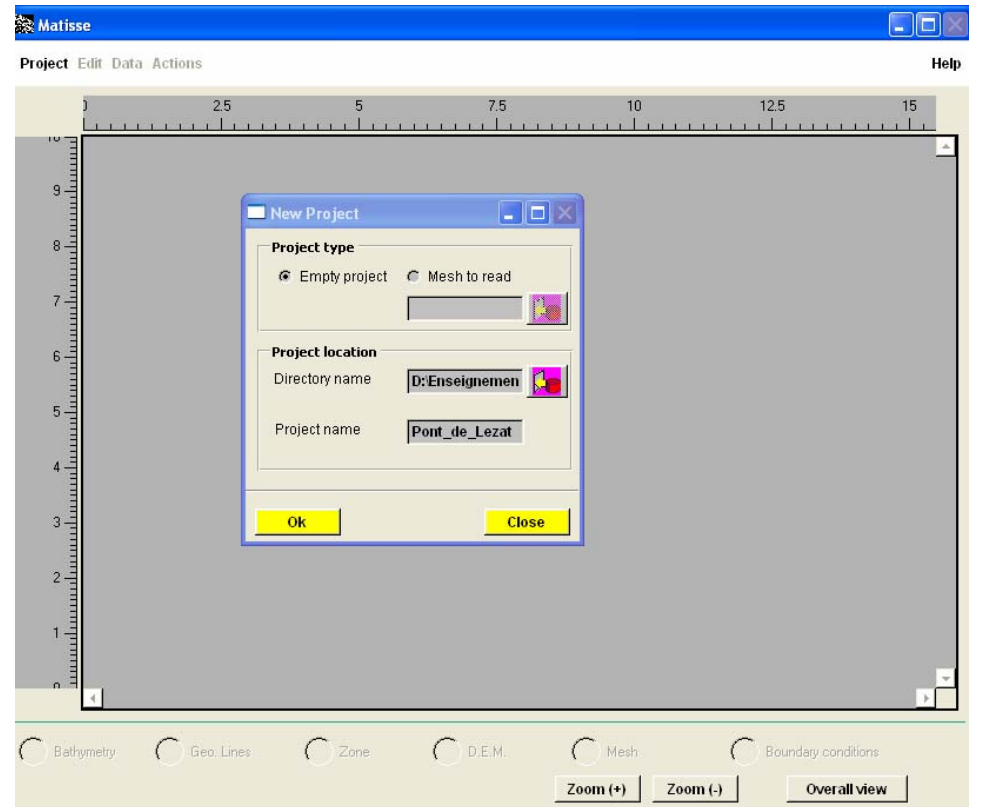

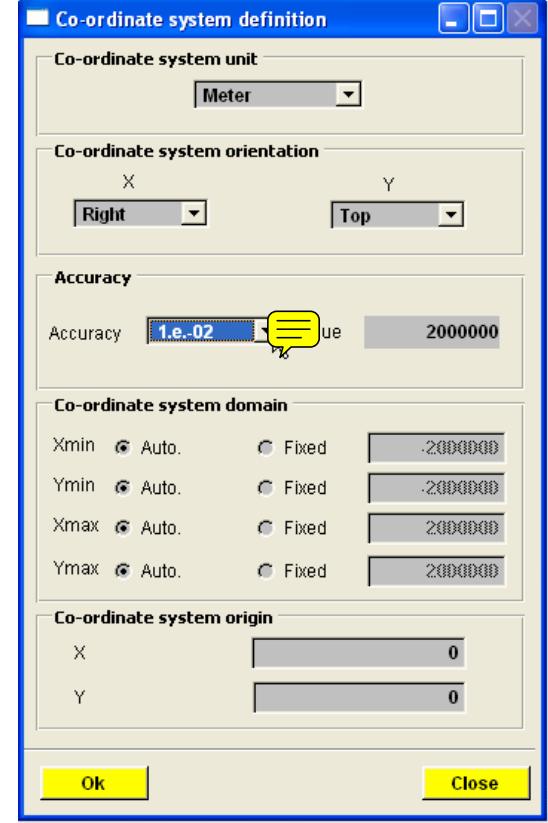

## **Data Importing**

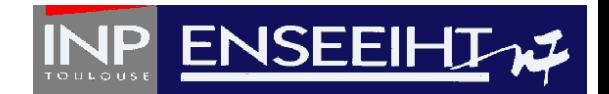

In the **Bathymetry** or **Geo lines** mode , from **Data** men u , Import lines/points with SinusX format : **No. Matisse** 

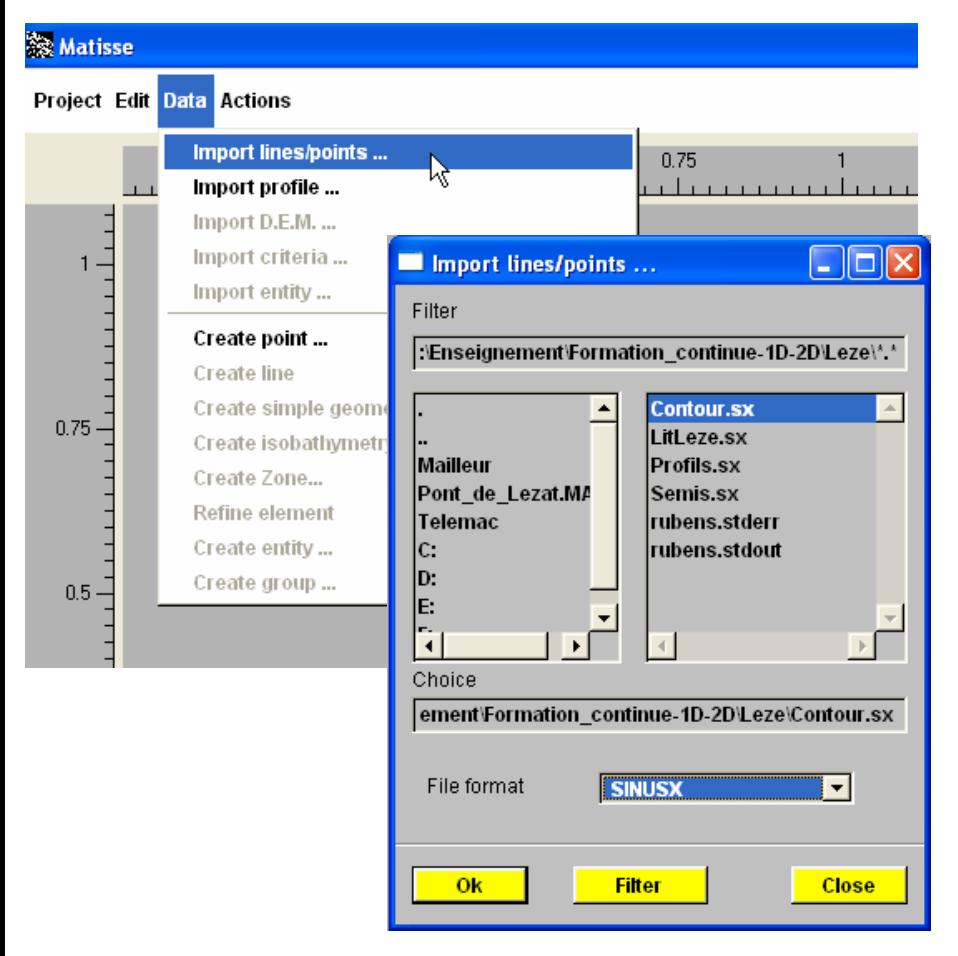

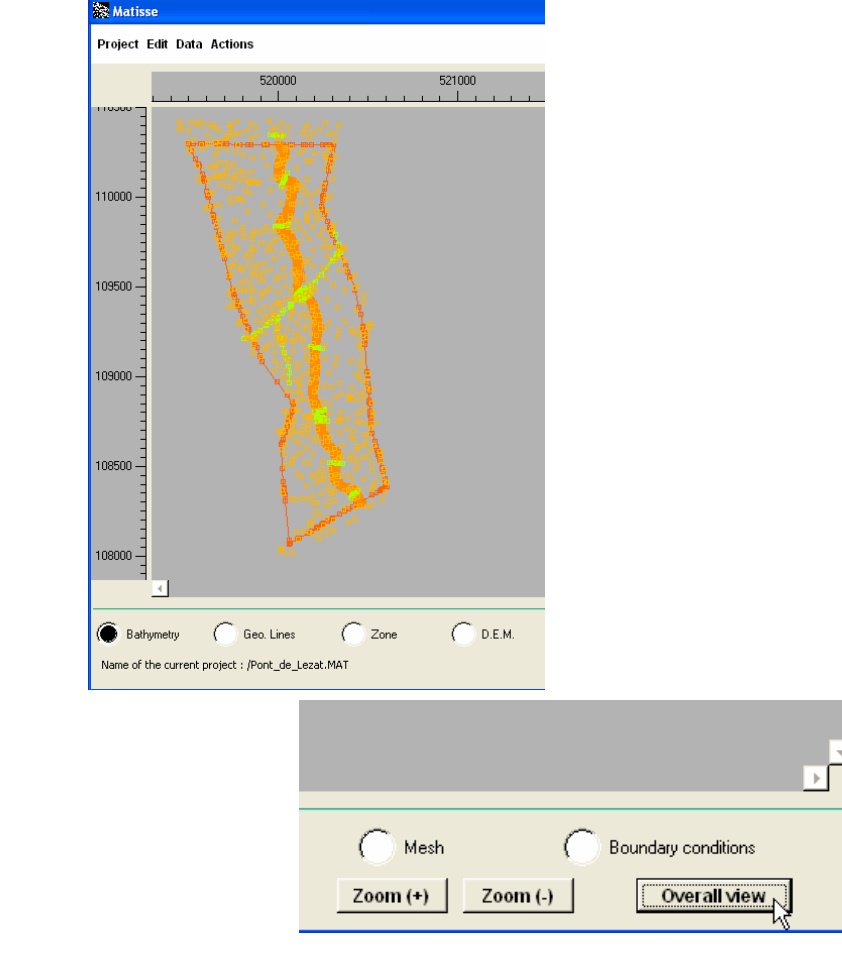

## Boundary limit creation

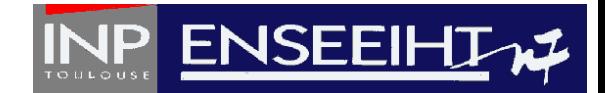

In the *Geo lines* mode, close the line defining the domain boundary with *Connect* and select line, *Edit line type* as contour.

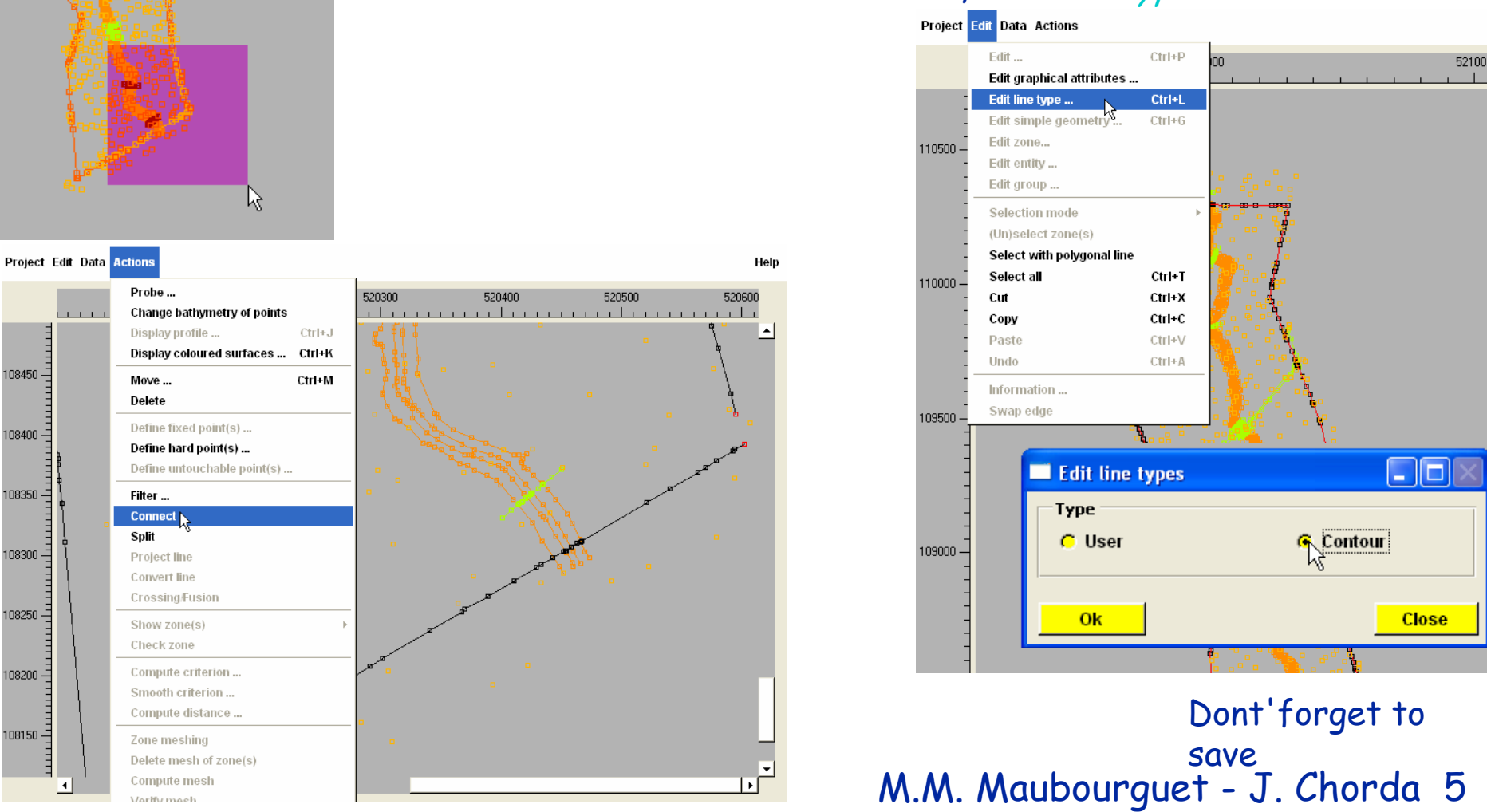

## Preparing mesh generation

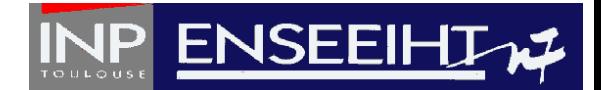

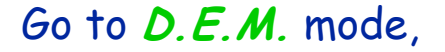

#### select the menu **Edition**, then, Select all.

Fro m th e menu **Actions**, Compute criterion (a criterion corresponds to the size o f a triangular mesh), Operator constant (here 10 m), fill in the result field (here Cri 10m), then type **enter**. Clic on **Apply**, then **Close**.

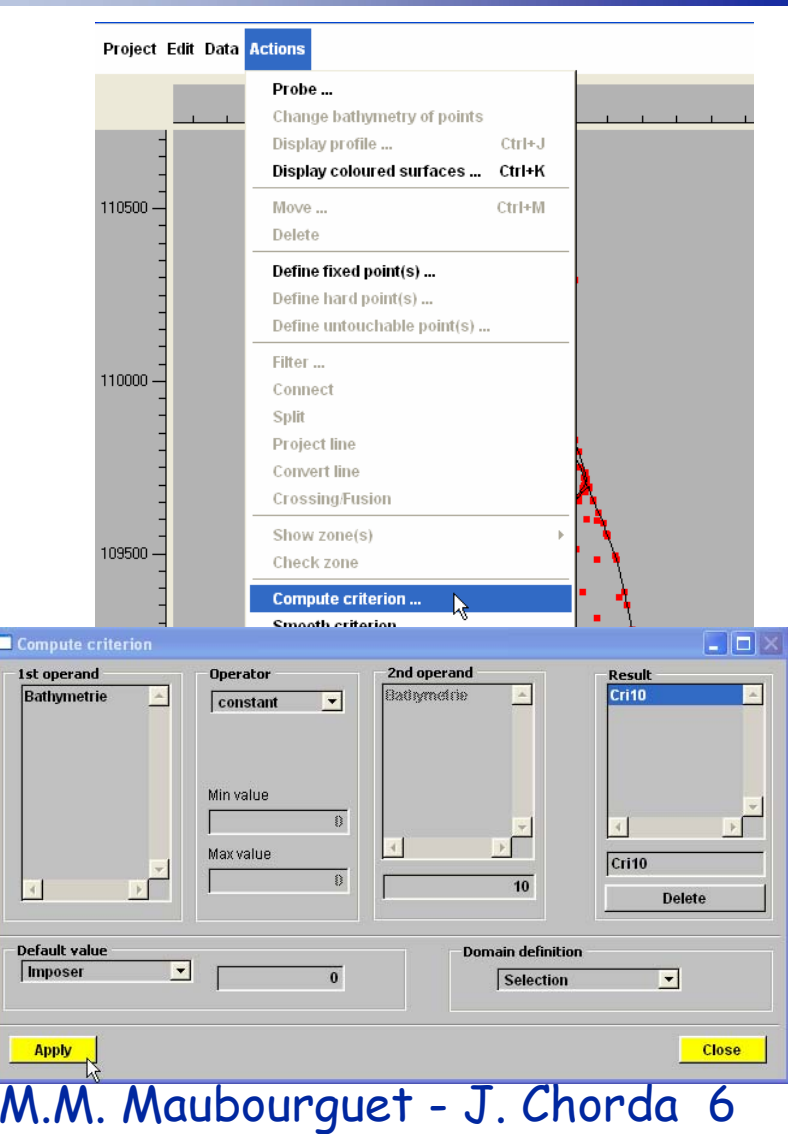

## Mesh creation

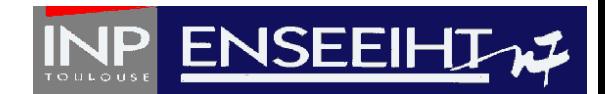

#### In the *Mesh* mode, select the menu *Actions, Compute mesh* and choose a criterion

**Generate mesh**  $\Box$ 

Available criteria Bathymetrie

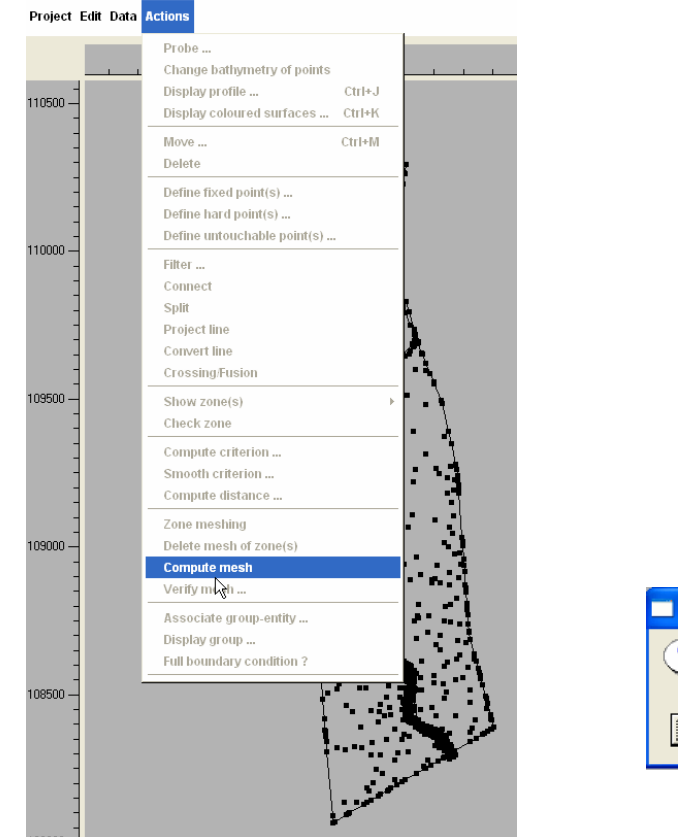

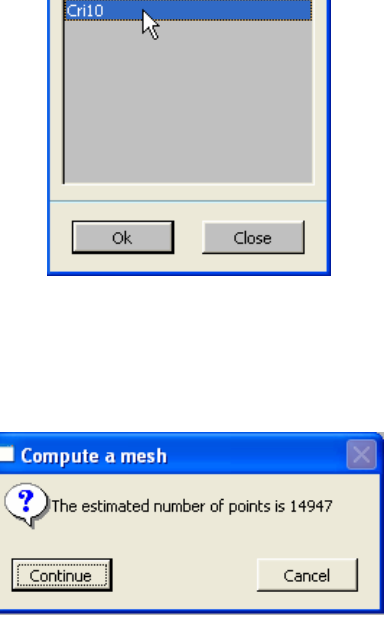

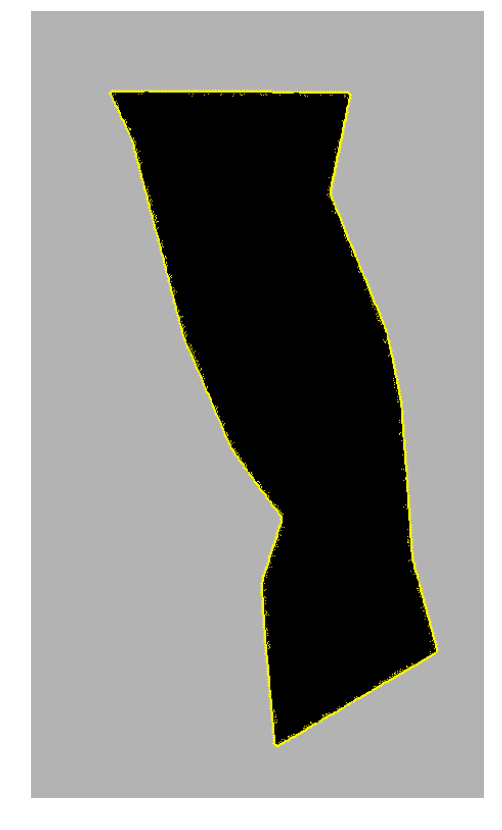

Save again

Matisse give s an e stim ation of the number o nodes, then calculates the mesh.

## Mesh creation

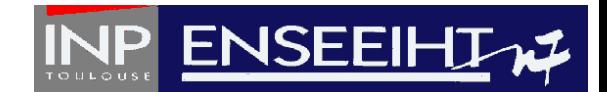

#### In order t o constrain the mesh to lie o n particular lines, select these ones before *Compute mesh*

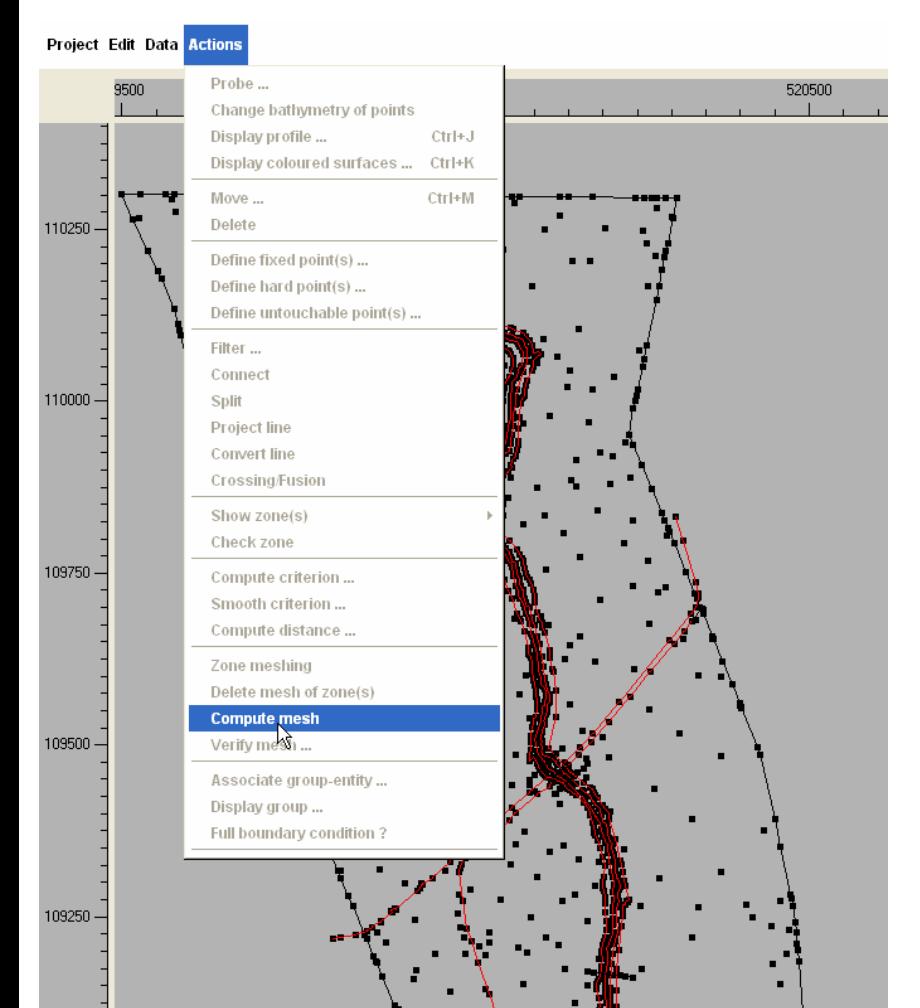

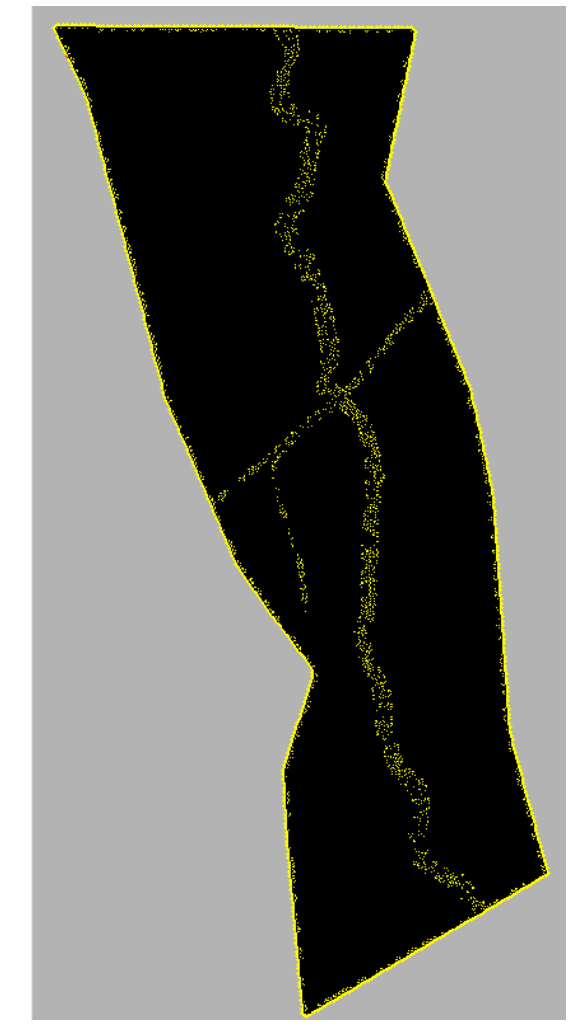

## Mesh creation

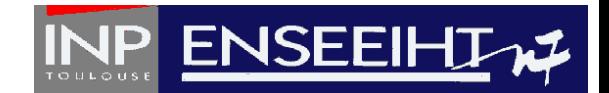

In order to preserve the corner nodes location : back to **Geo lines**, select the concerned points and define them as hard ones.

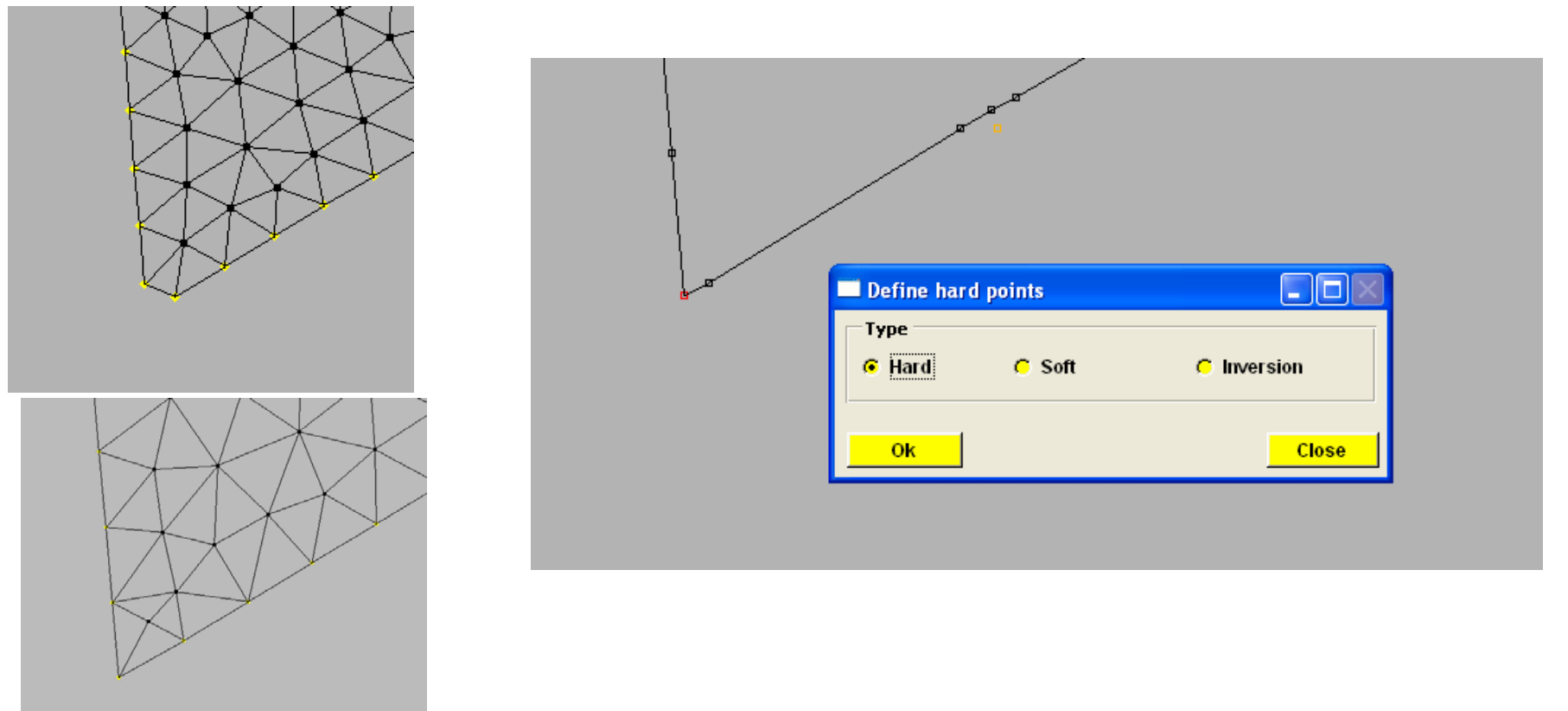

# GEO file generation GEO file generation

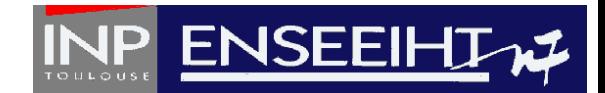

One can then create the geometry file necessary t o T ELEMAC : Menu *Project*, Generate Telemac file

file Matisse suggests t o renumber the mesh elements (you must always accept):

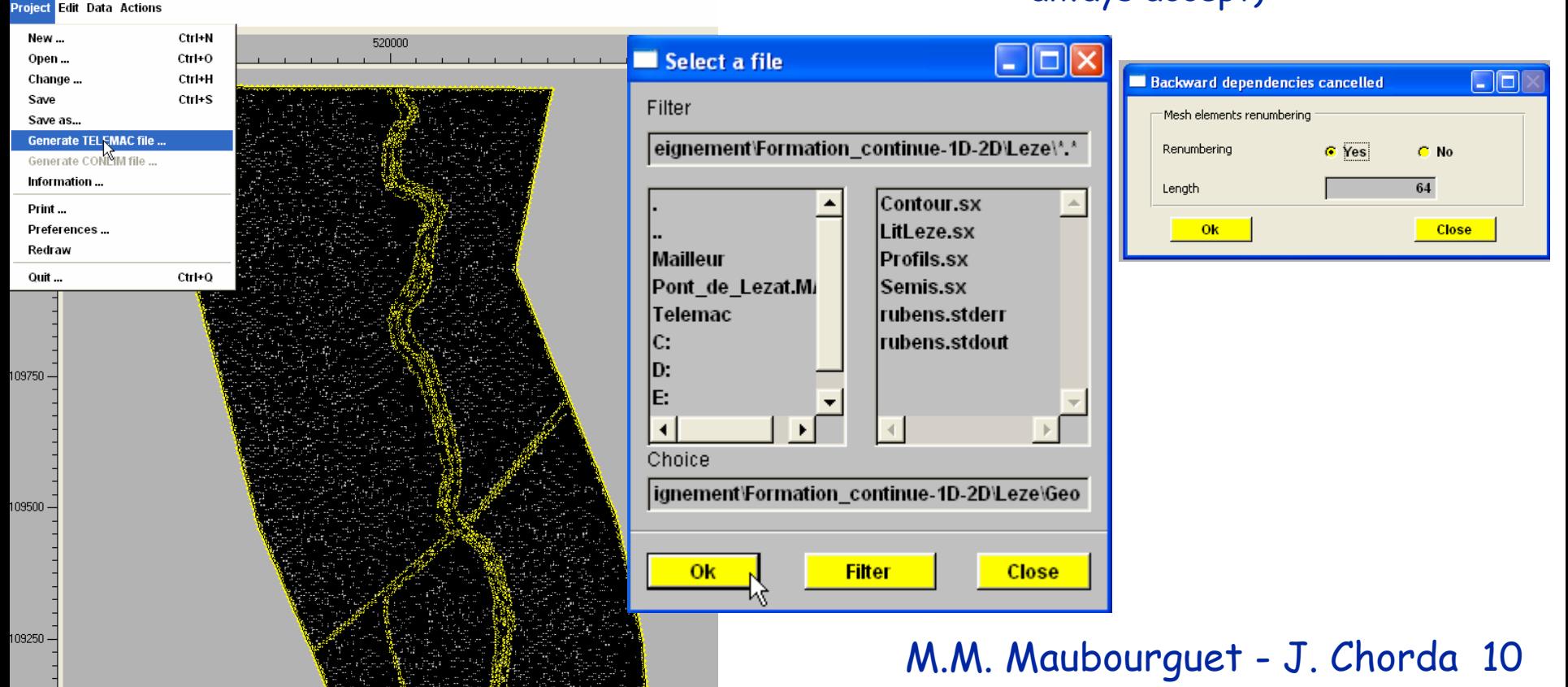

## Boundary conditions : Boundary conditions : groups creation groups creation

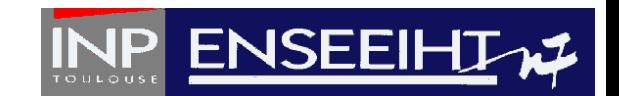

In the menu **Edition**, it is necessary to assign a group to every boundary node in order to impose various boundary conditions types (solid and liquid). Select Envelop, then in the **Data**  menu, Create a Group

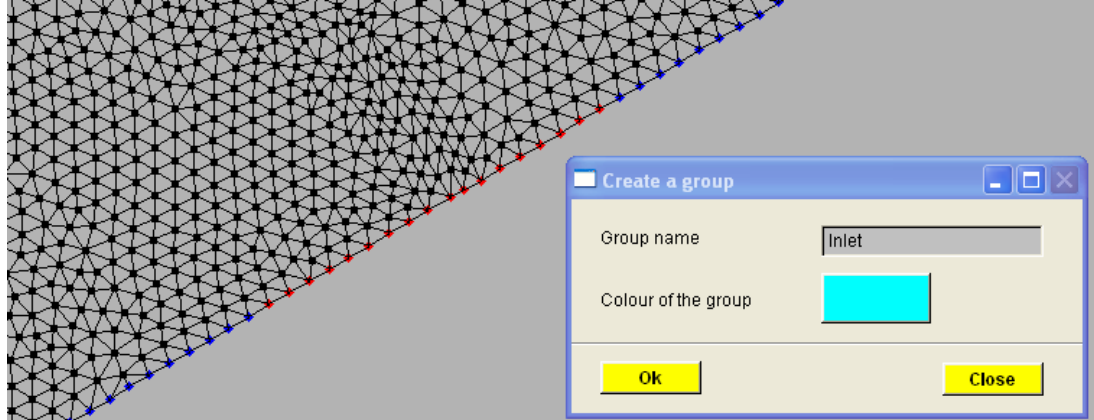

Here, we create the groups « Inlet » $\,$ « Outlet » and « contour ».

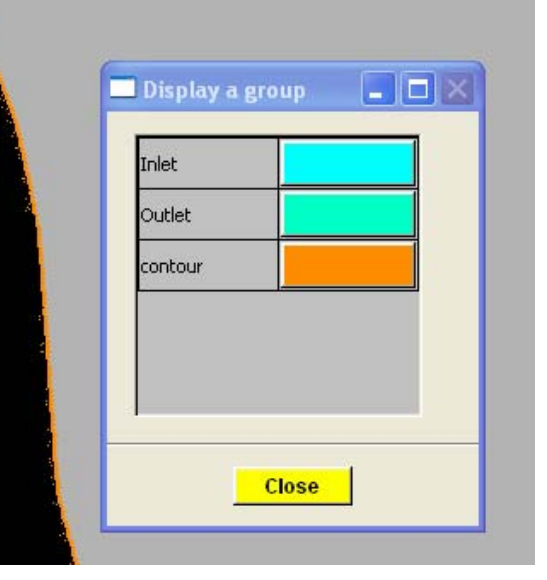

### M.M. Maubourguet - J. Chorda 11

(SAVE AGAIN …)

## Boundary conditions : entities creation Boundary conditions : entities creation and association with groups and association with groups

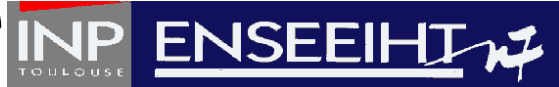

Now, we create entities in order to define the boundary conditions : in the menu *Data,* Create an entity.

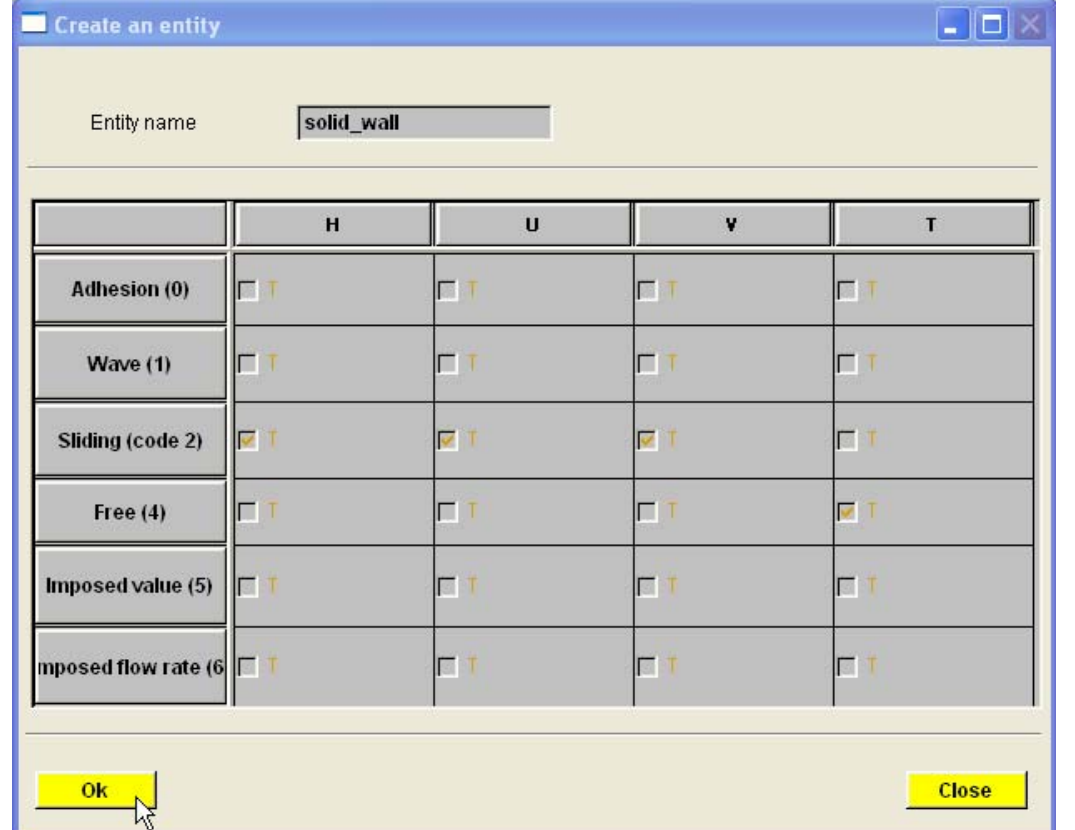

## Boundary conditions : entities creation Boundary conditions : entities creation and association with groups and association with groups

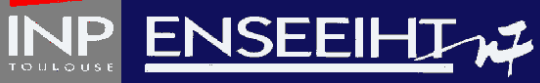

#### Here, we create « Discha rge\_inlet », « Zdowns tream » and «solid\_wall » " using t he following codes :

TRIGRID STB(\*) LIHBOR LIUBOR LIVBOR LITBOR BOUNDARY CONDITION

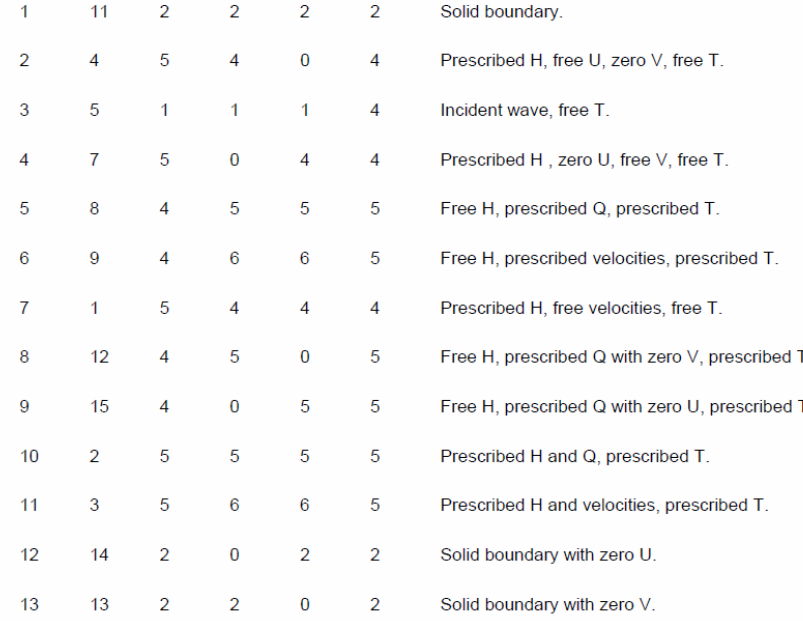

Then, we associate groups with entitie s : menu **Actions**, Associate Group-Entity, select and **Apply**.

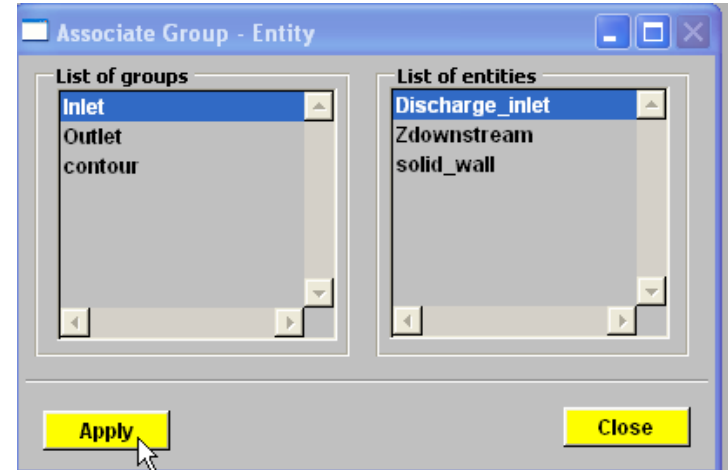

Note: Boundary conditions on the tracer are managed by SISYPHE as sedimentological boundary conditions in the following way :

SAVE project again

## Generation Generation of Conlim file

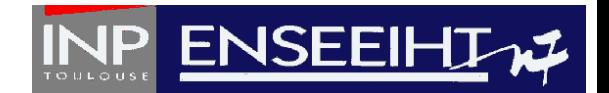

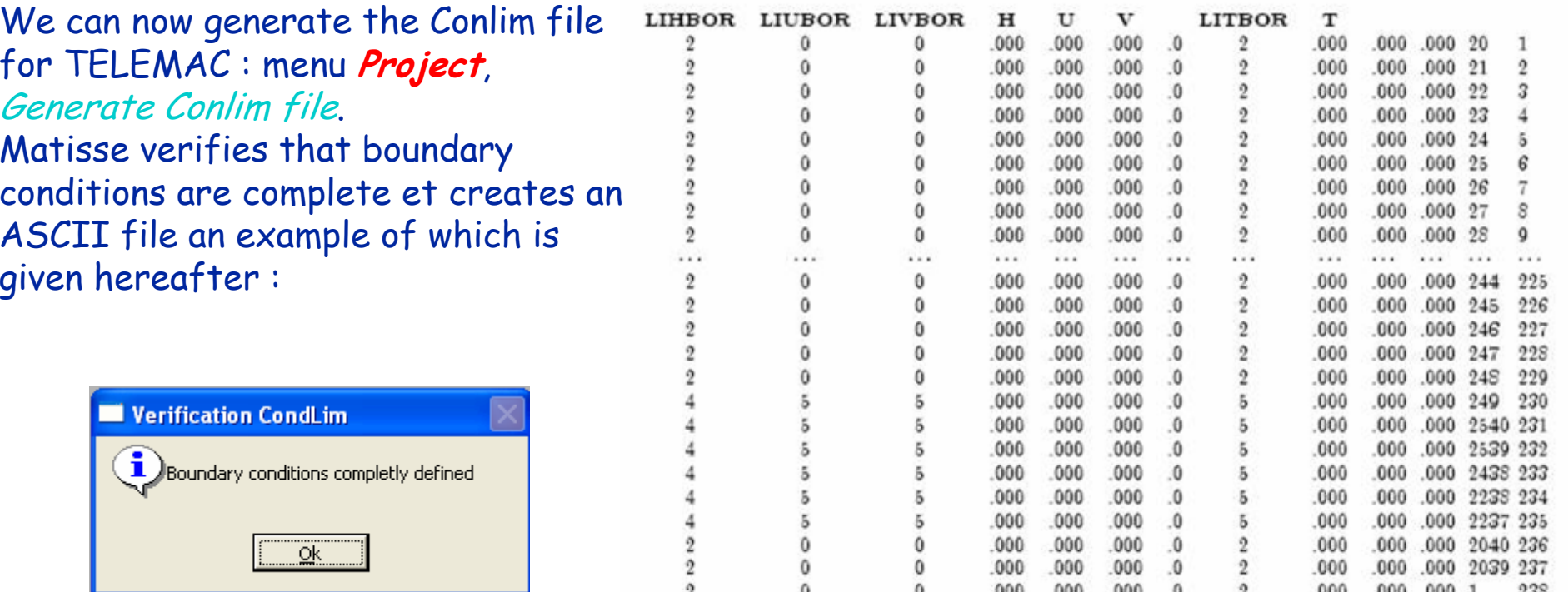

#### Mesh is done, SAVE a last time !!

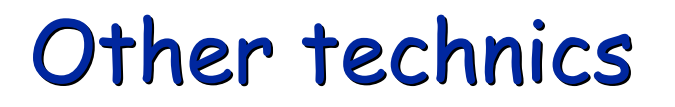

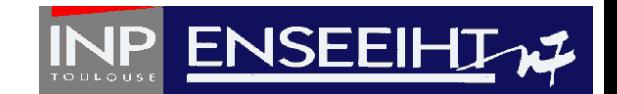

# ¾ Local mesh refinement

# ¾ Creation o f an embankment

# ¾ Using Zones for river meshing

## Local refinement in some areas

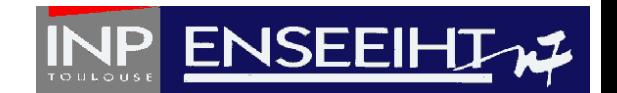

The first mesh is composed of constant size elements.

Now we want to refine the mesh around the b ed river zone.

In **D.E.M.** mode, s elect the thalweg line s and Compute creterion. The first creterion is for the **Selection** (C2) and the second for the **Complemen tary** (C20)

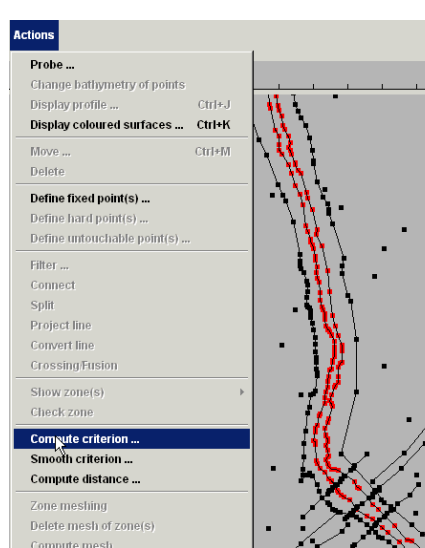

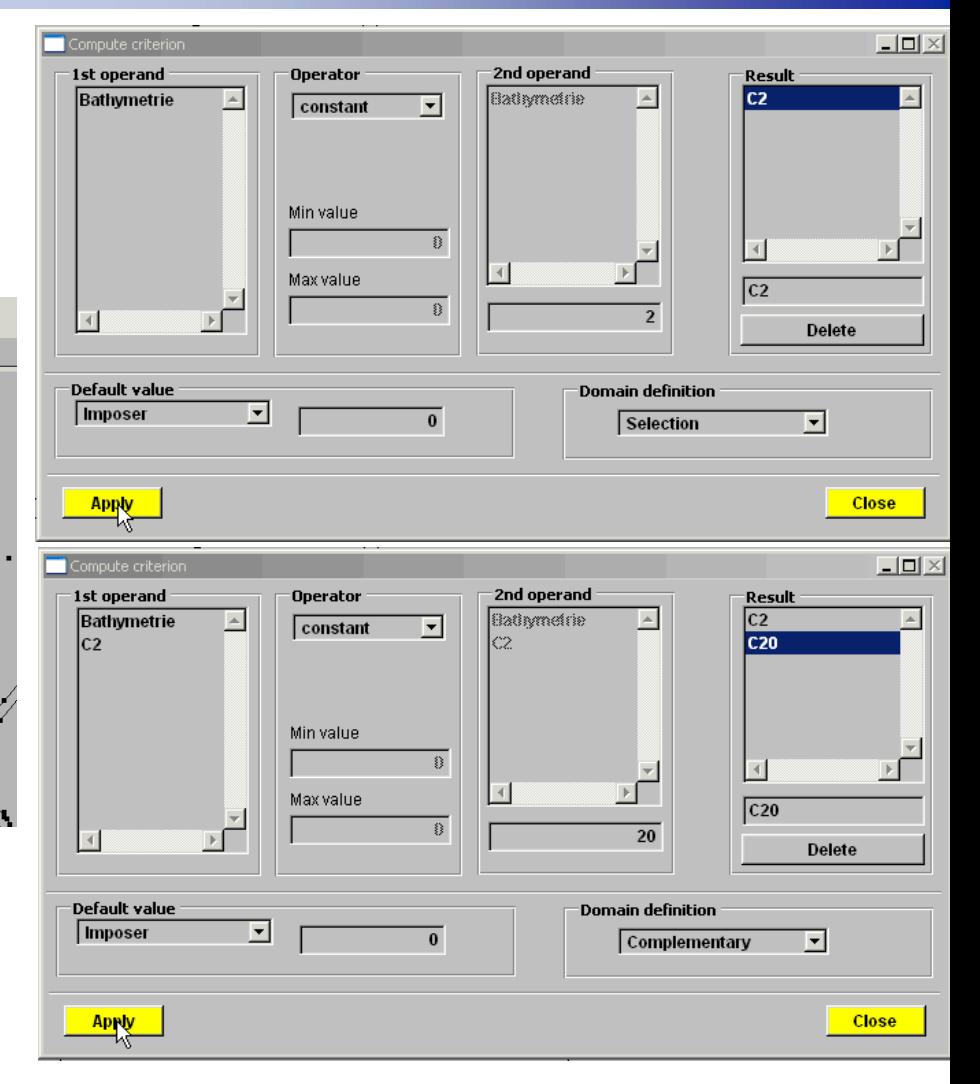

## Local mesh refinement

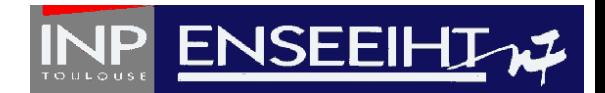

Exit Compute criterion mode, unselect thalweg line s, then select all.

Compute creterion again with O perator max(x,y).

Select C2 for **1st o perand** and C20 for **2nd operand,** choose a name for the new **Result**, clic **Enter**, **Apply**, then **Close** and **Save**.

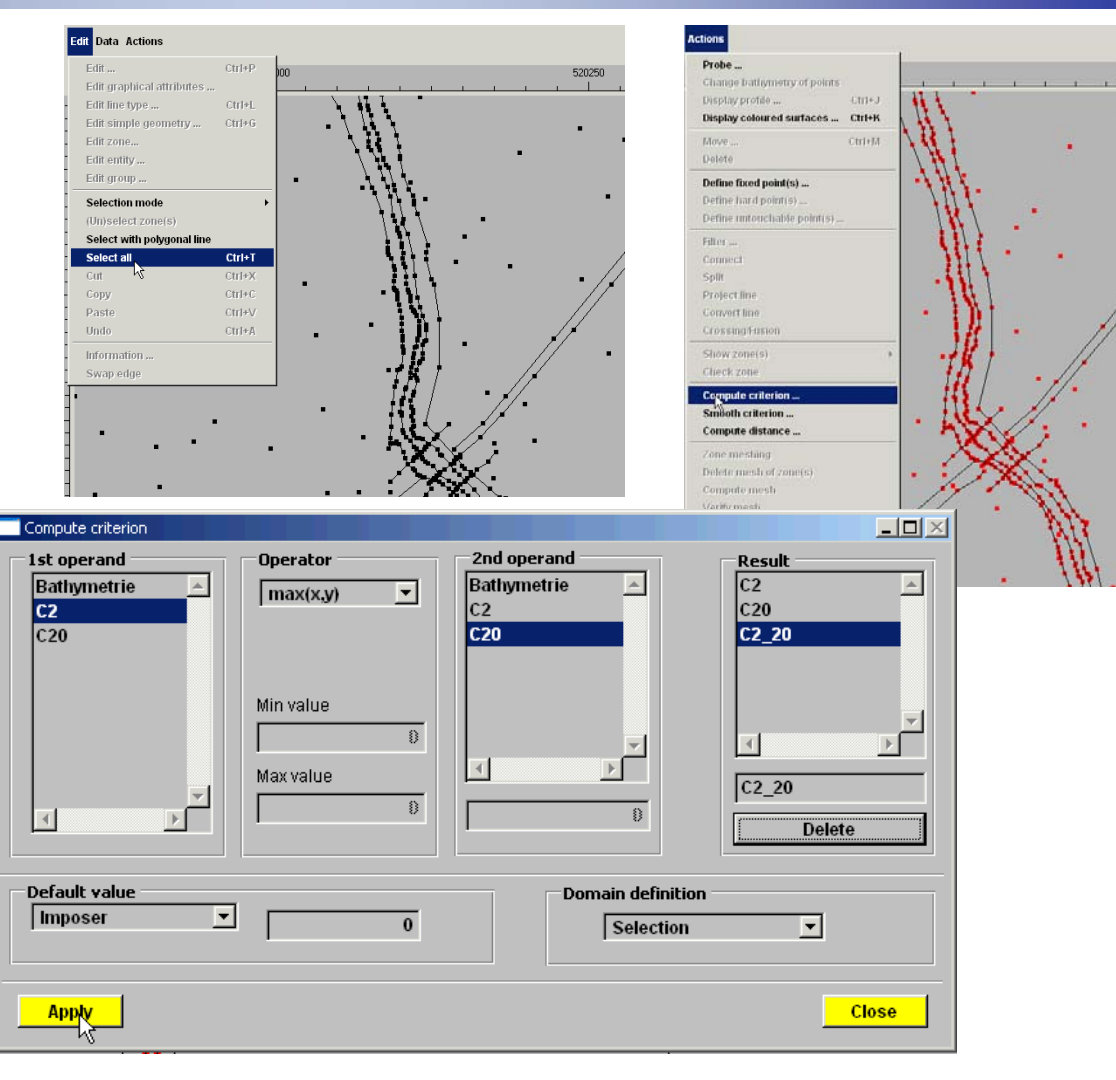

## Local mesh refinement

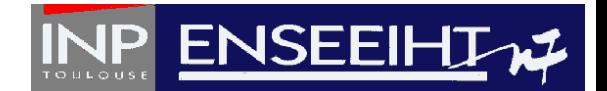

In the **Mesh** mod e, s elect t h e menu **Actions**, Compute mesh and choose C2\_20 as criterion.

The new mesh shows refined elements near the river bed.

**Save** and proceed as b efore

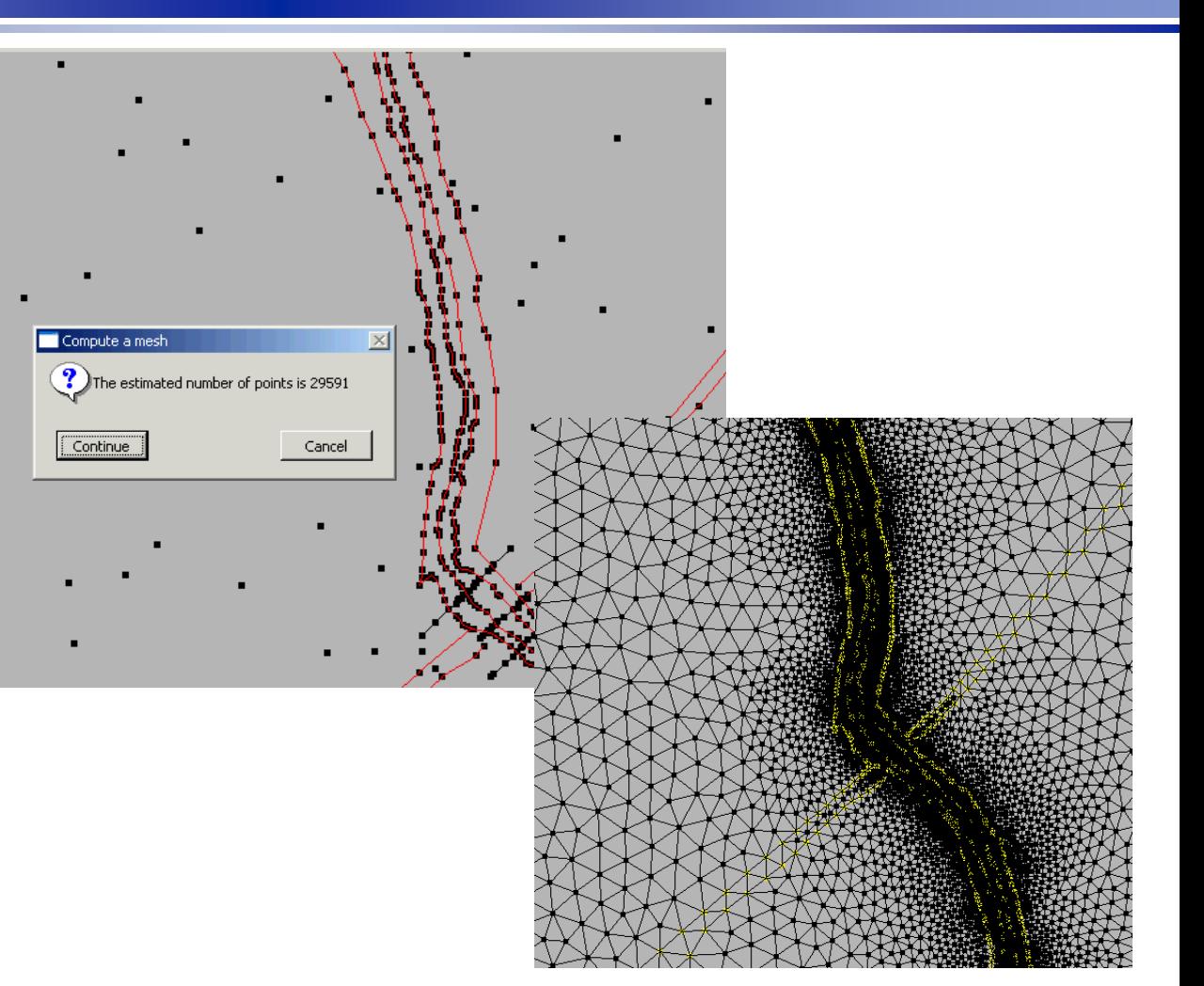

## Creation of an embankment

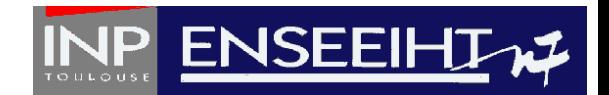

In the **Geo lines** mode, from the menu **Data**, Create Line, draw the lower part of the dyke, interpolate the bathymetry of the points and connect the first and last points.

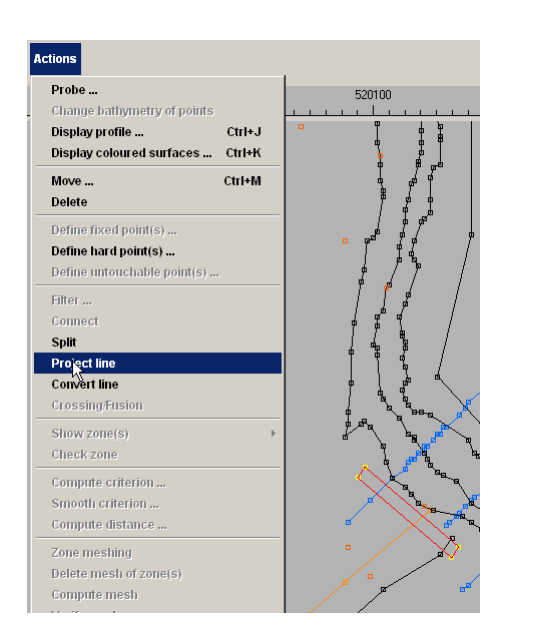

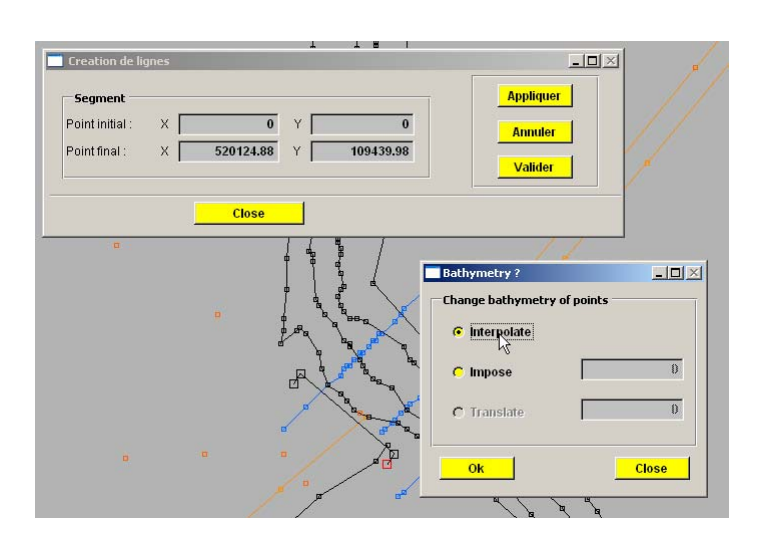

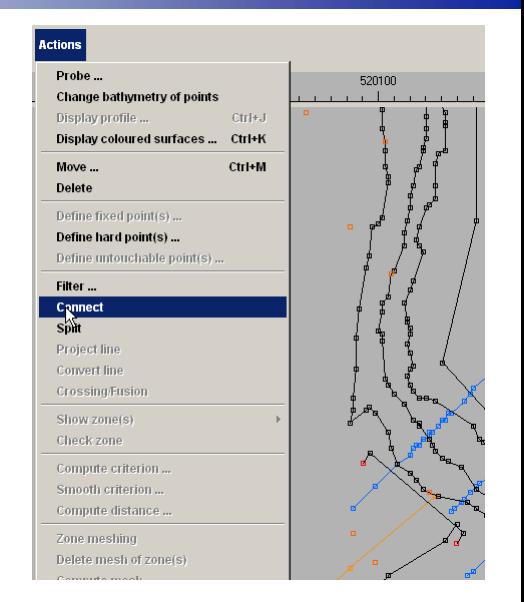

Select the four corners and define hard points. Now, select the line and project on the bathymetry

## Creation of an embankment

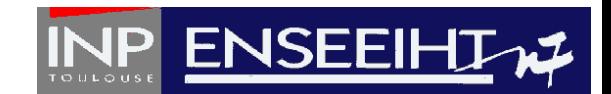

In the **Geo lines** mode, from the menu **Data**, Create Line, draw the upper part of the dyke, impose the bathymetry of the points and connect the first and last points.

Then visualize bathymetry with Rubens.

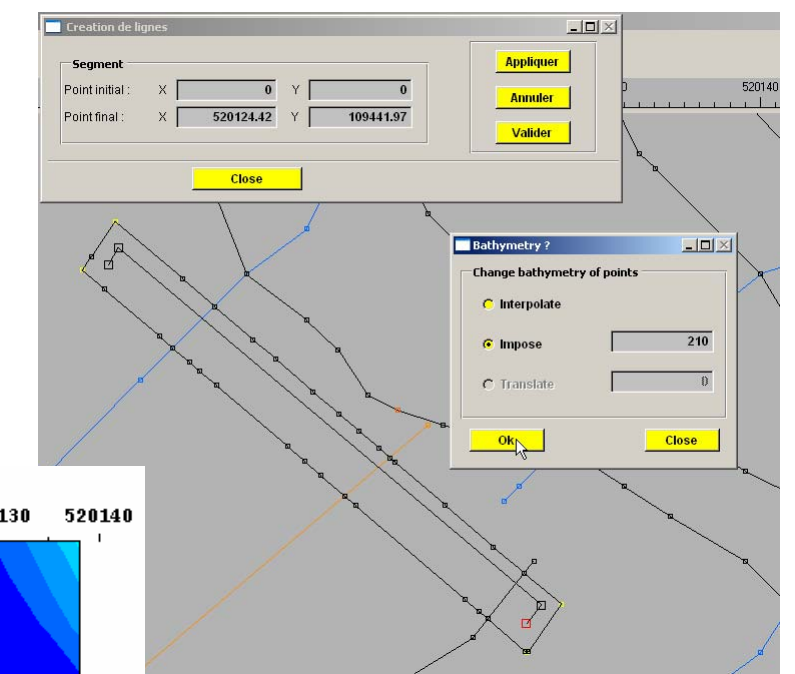

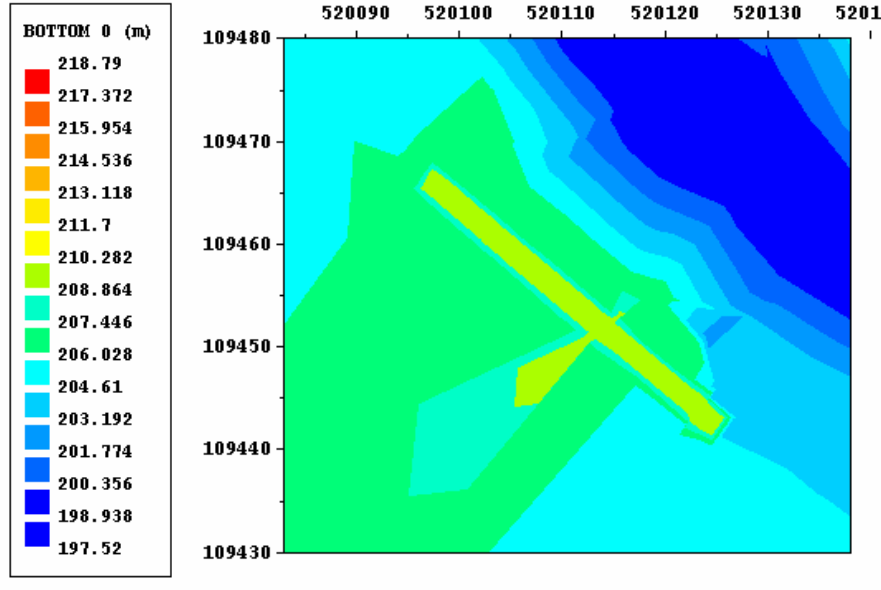

Now y o u can save and p roceed.

## Using Zones for river meshing

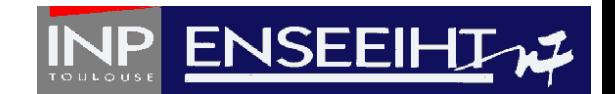

The aim is here to obtain a structured regular mesh along the river bed

A preliminary tas k is to create a pseudo polygon defining the future contour. In the **Geo lines** mode, select 2 polylines and in the menu **Action**, choose **Crossing/fusion**.

You must notice that a scissio n was made in the contour line. A point will be created at the intersect of the2 lines.

You repeat the procedure for the outlet.

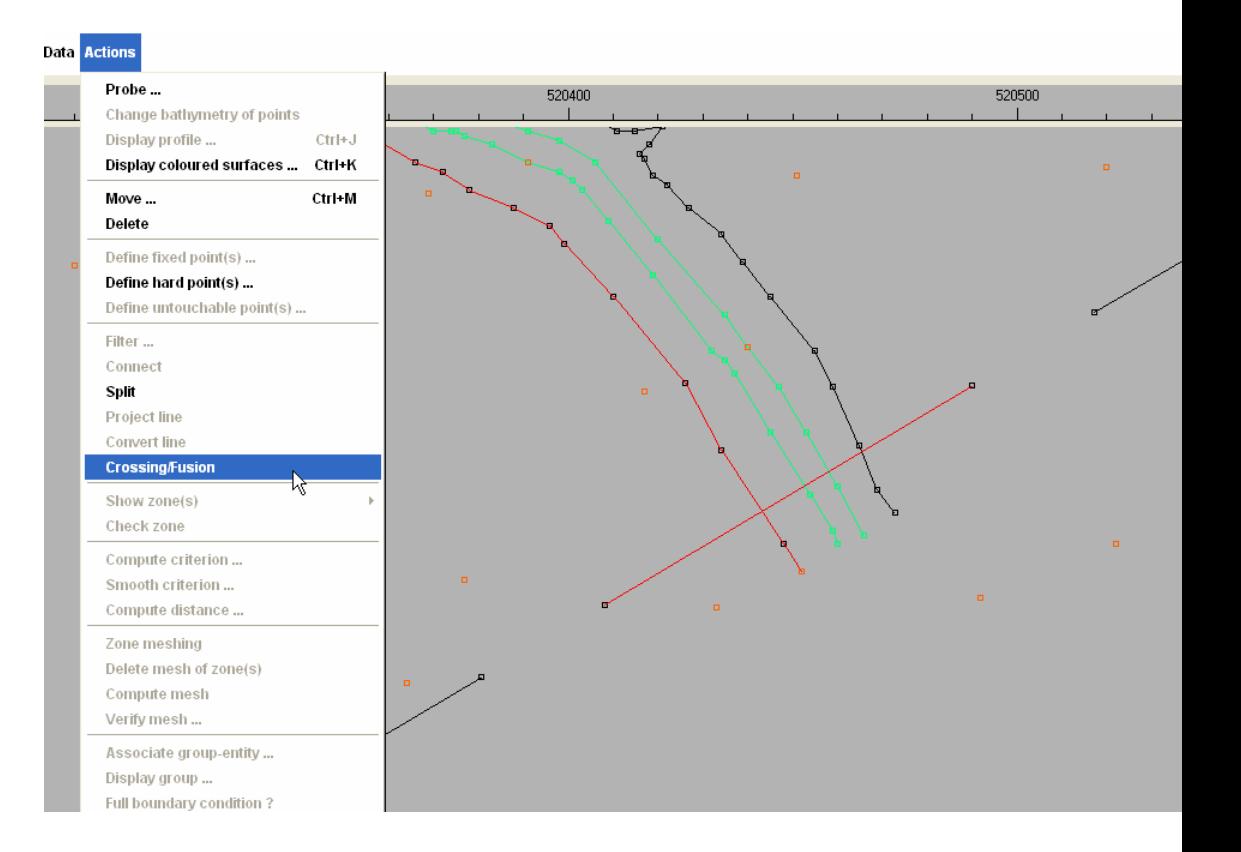

## Creating river zone

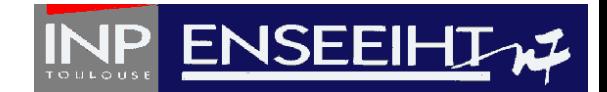

In the *Zone* mode, select the menu *Data, Create zone* then start by a left clic on th e first corner point, then clic on the successive segments in order to mark the contour of the zone

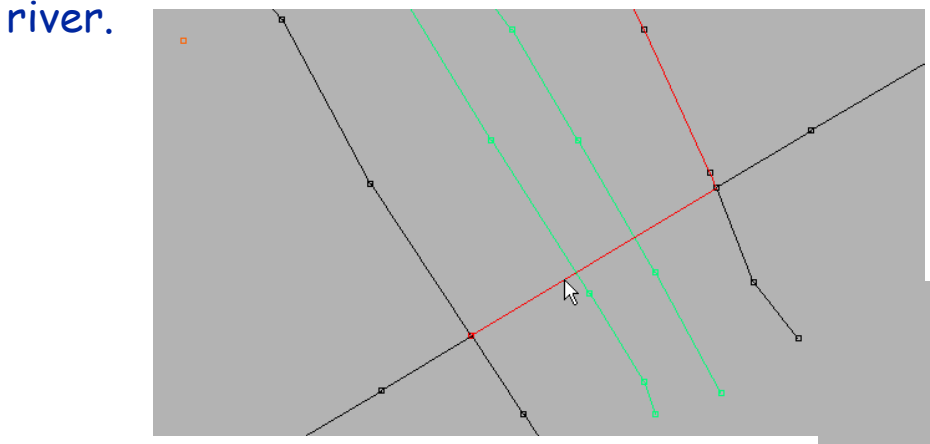

When done, clic on the middle button in order to validate the contour definition. You still have todefine the corners

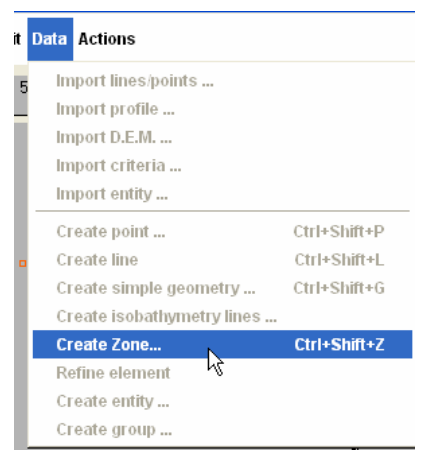

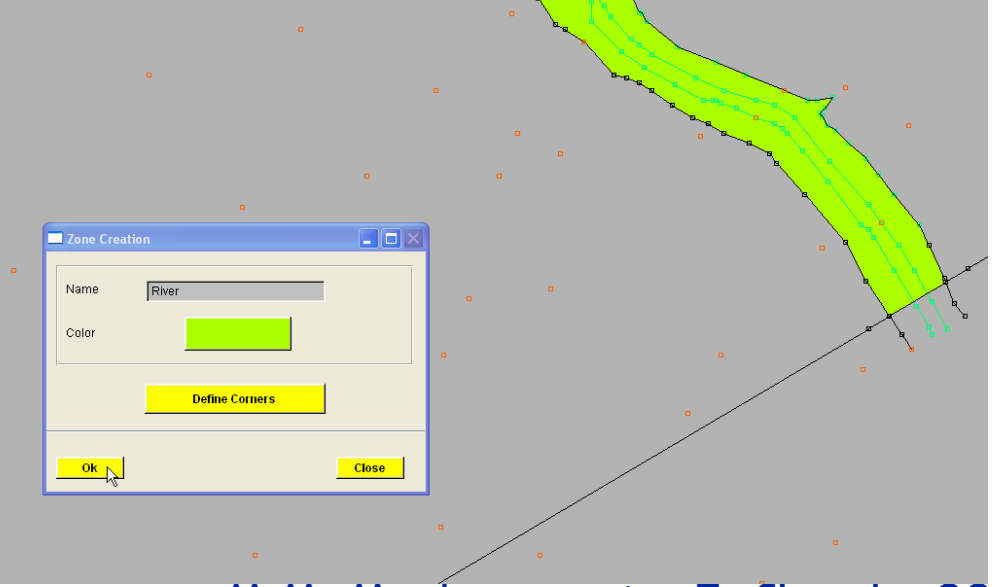

## Creating river zone

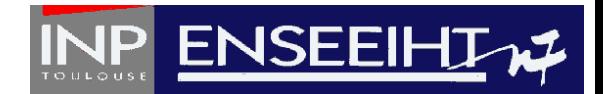

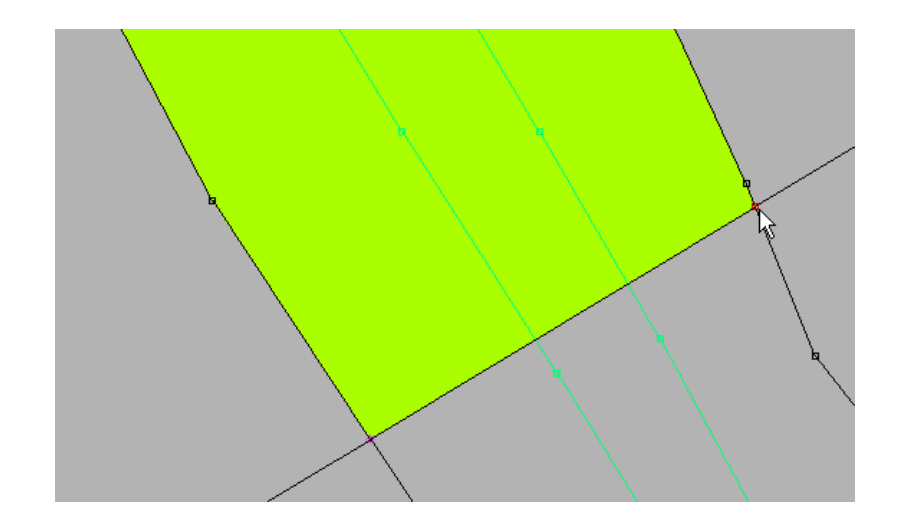

Successively clic on the corners of the inlet and the outlet

When done, clic on the middle butto <sup>n</sup> in order t o validate the contour definitio n. Clic OK

(and don't forget to save ...)

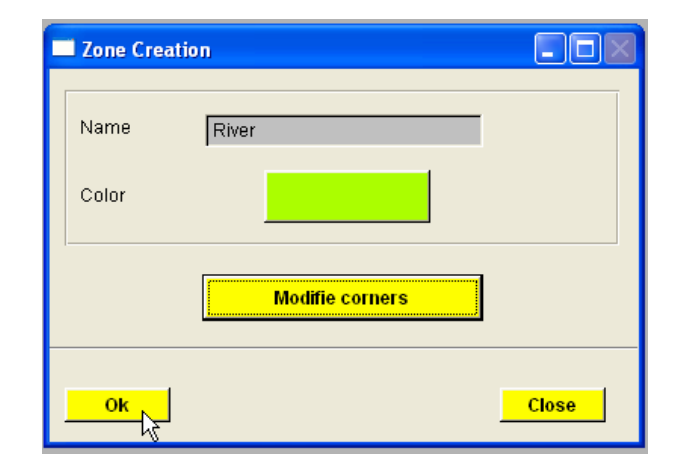

# Meshing the river zone

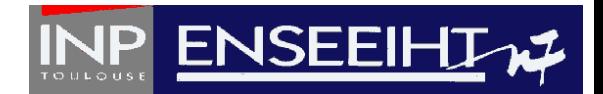

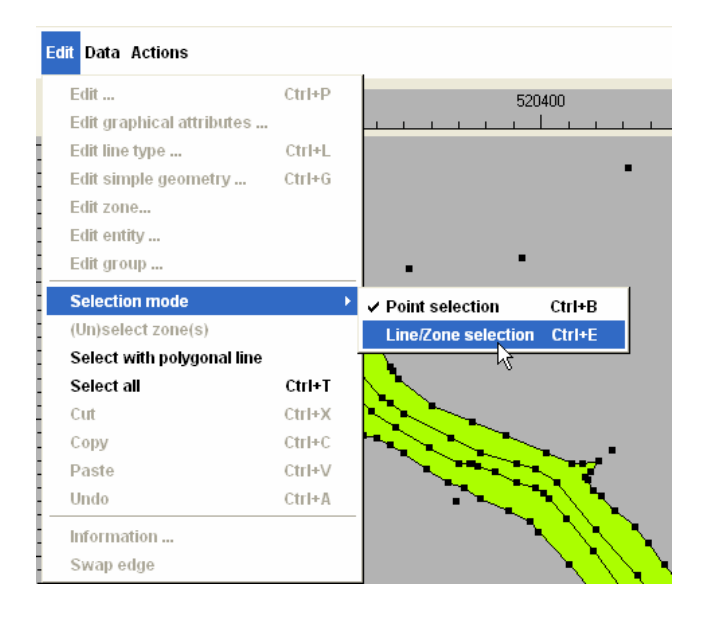

In order t o select zone, in the **Zone** mode, select the menu **Edit**, Selection mode : Line/zone selection.

You can nowselect thewhole zone and in the **Mesh** m ode,me nu **Actions** select Zone Meshing .

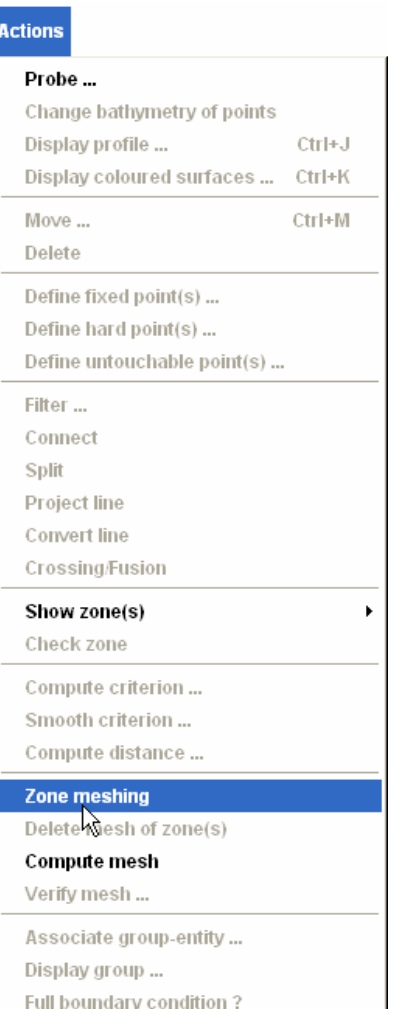

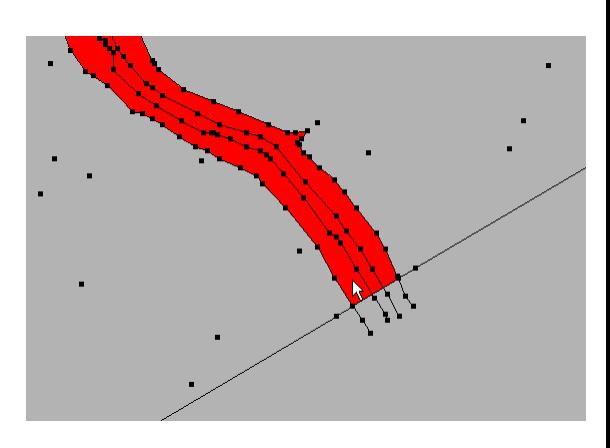

## Meshing the river zone

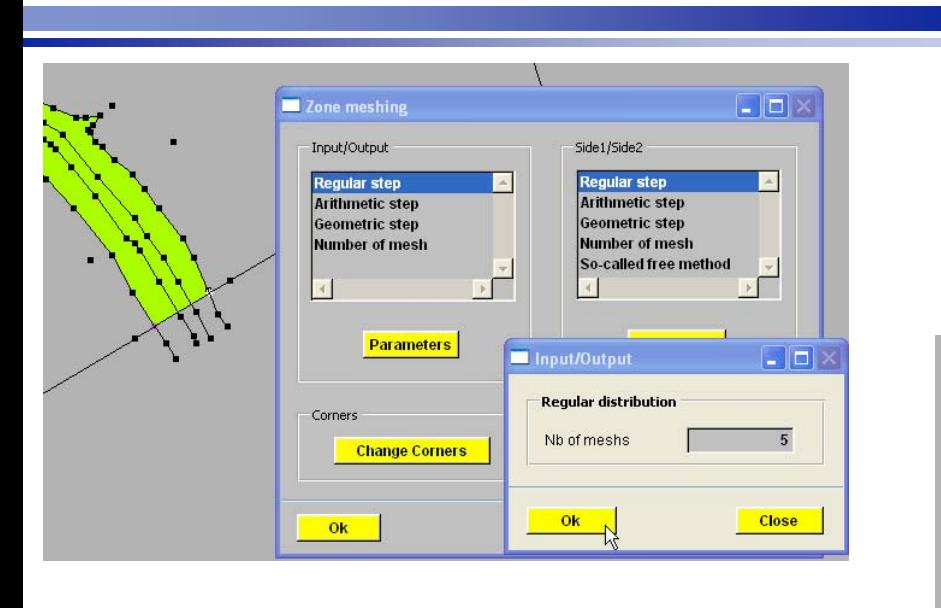

For the Input/Output, we cho ose a default R e gular ste p with the following parameters : 5 meshe s across the river bed.

For the Side1 /Side2, we choose also a default Regular step with the following parameters : 200 meshes along the river bed with Non Alternated 1 cutting type

**ENSEEIH** 

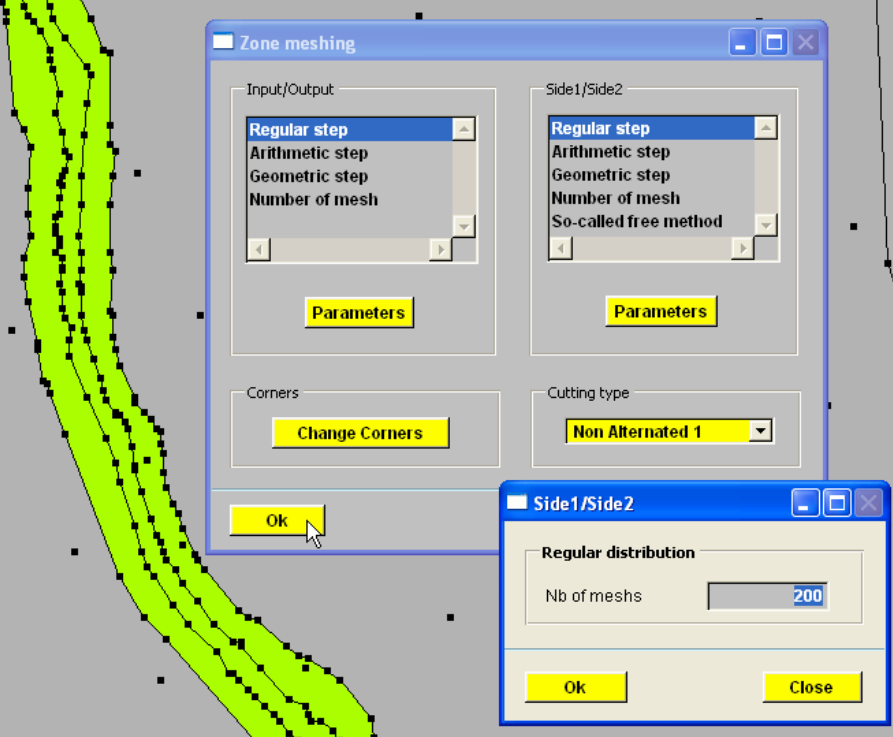

### River zone mesh

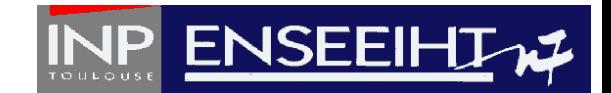

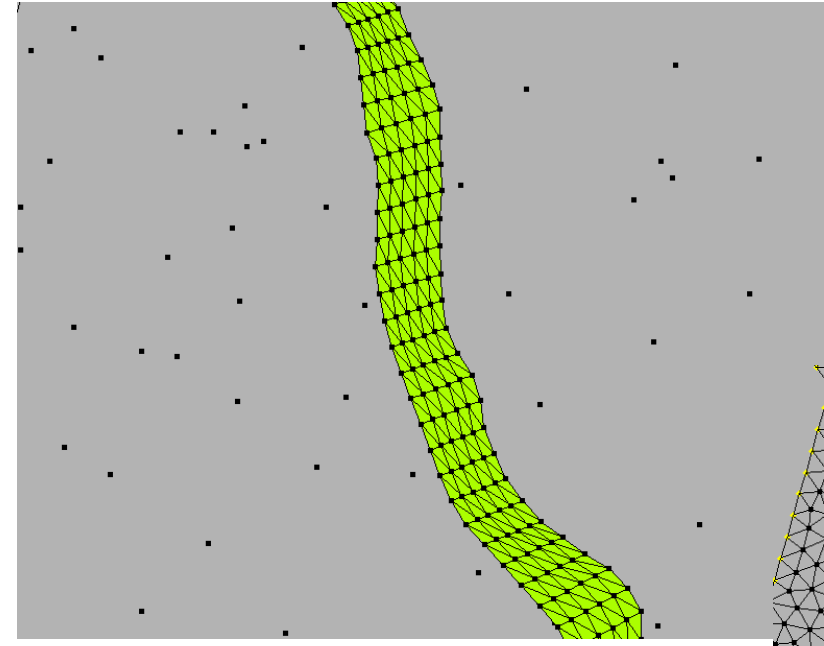

A detail of the river submesh on the zone.

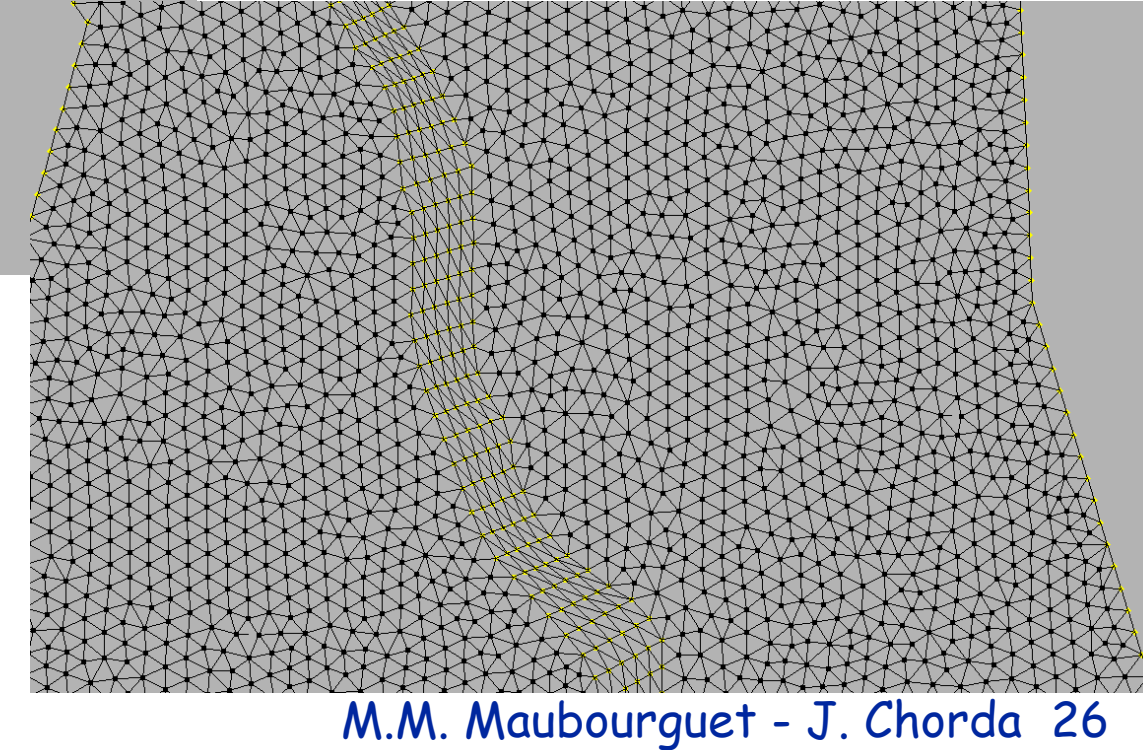

Then, the global mesh is obtained using t h e same metho d as the one described with out zone : using size criteria, create Mesh, ...

Good Luck, enjoy (and save ...)